- 1.コンピューター オーディオのテスト
- (1) 「コンピューター オーディオのテスト」をクリックします.

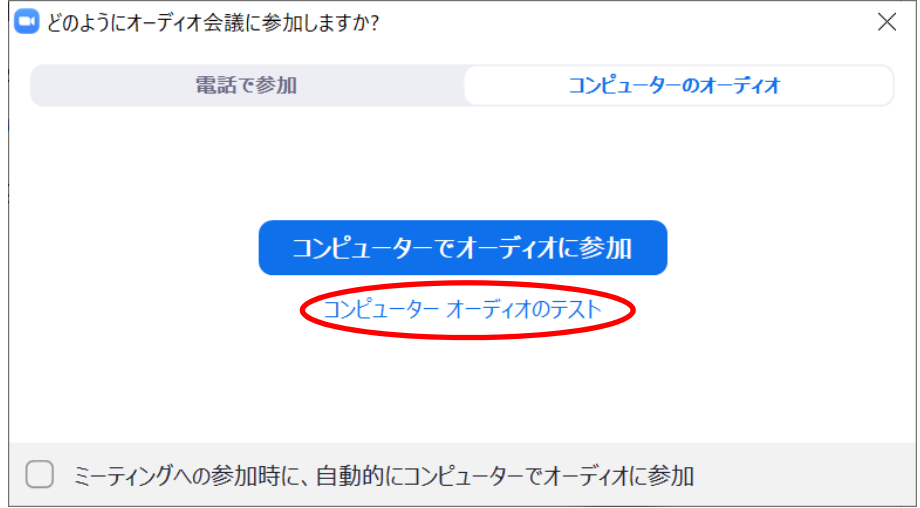

(2) 着信⾳が流れます.聞こえたら「はい」をクリックします.

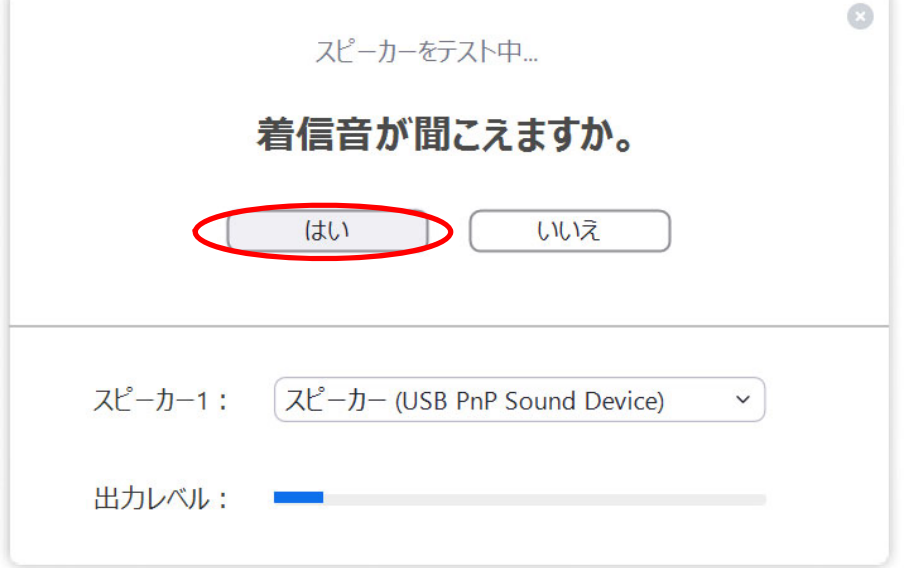

もし発信音が聞こえない場合は、スピーカーがミュートになっている可能性があります. デスクトップ右下のスピーカーの表示に×が付いていると、音が出ません.

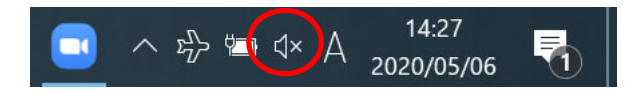

適切な音量になるように、調整してください.

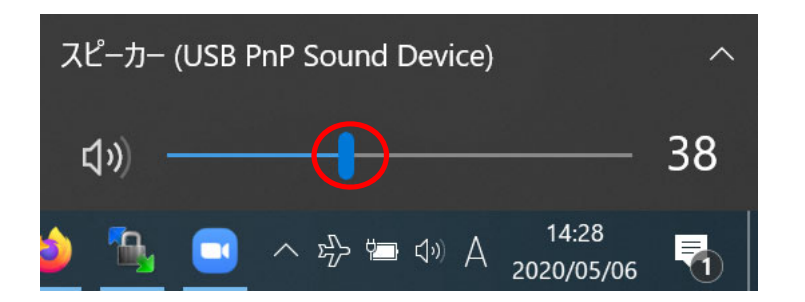

(3) 次は,マイクのテストです.ノート PC に向かって話しかけてみてください.しば らくすると,その声が聞こえるはずです.聞こえたら「はい」をクリックします.

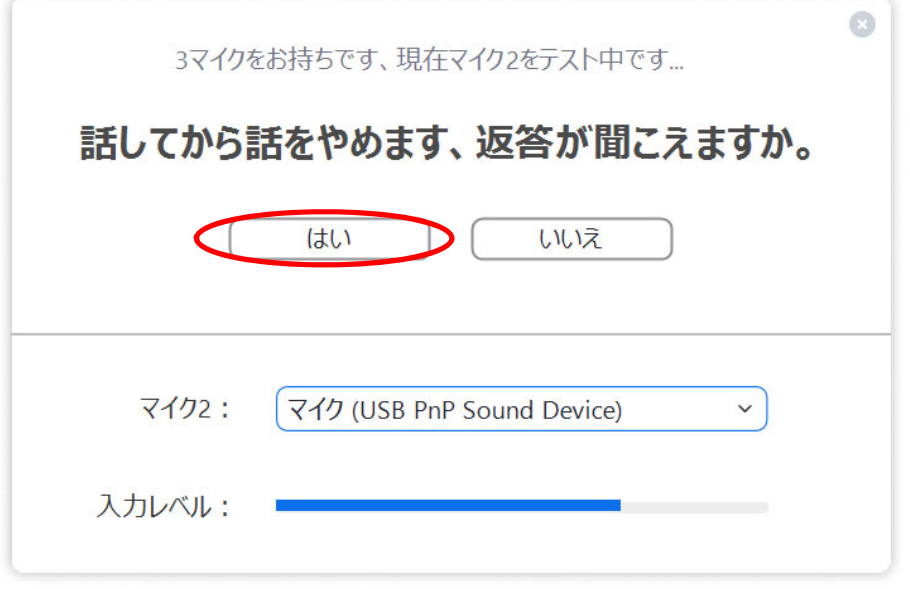

(4) 「コンピューターでオーディオに参加」をクリックします.

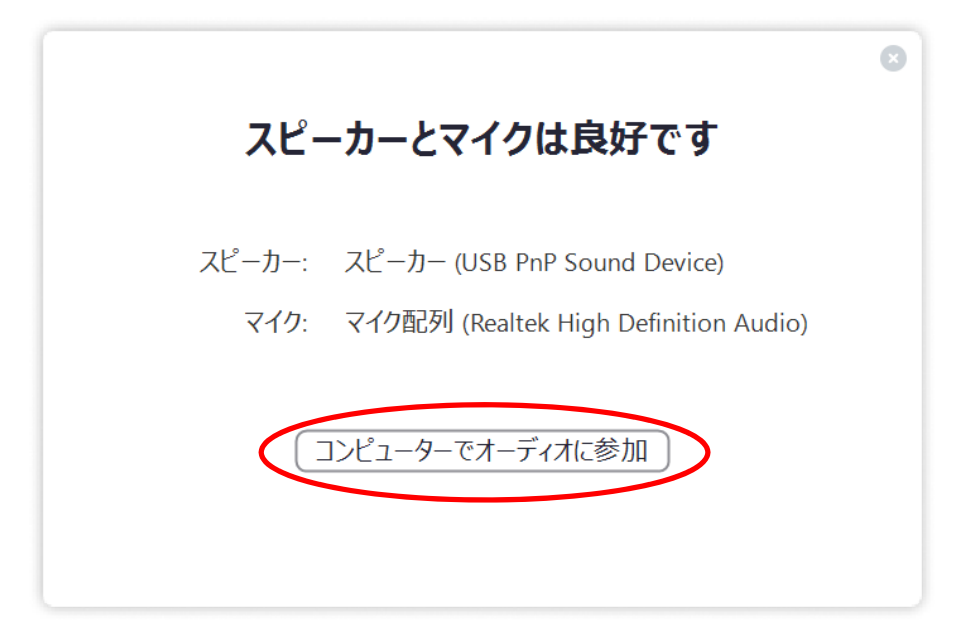

## (5) 「コンピューターでオーディオに参加」をクリックします.

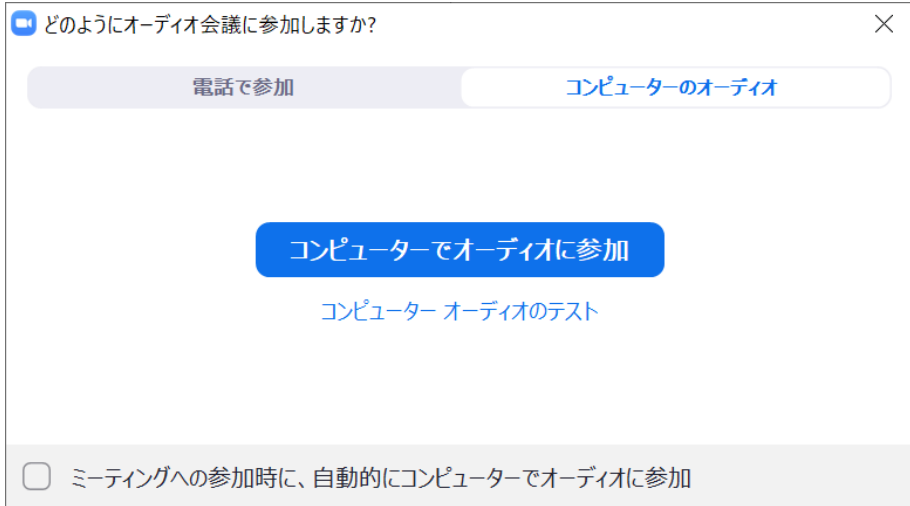

2.ミーティングに参加した後にコンピューター オーディオのテスト

「^」「スピーカー&マイクをテストする...」の順にクリックします. 1. の (2)で説 明した表示になります.

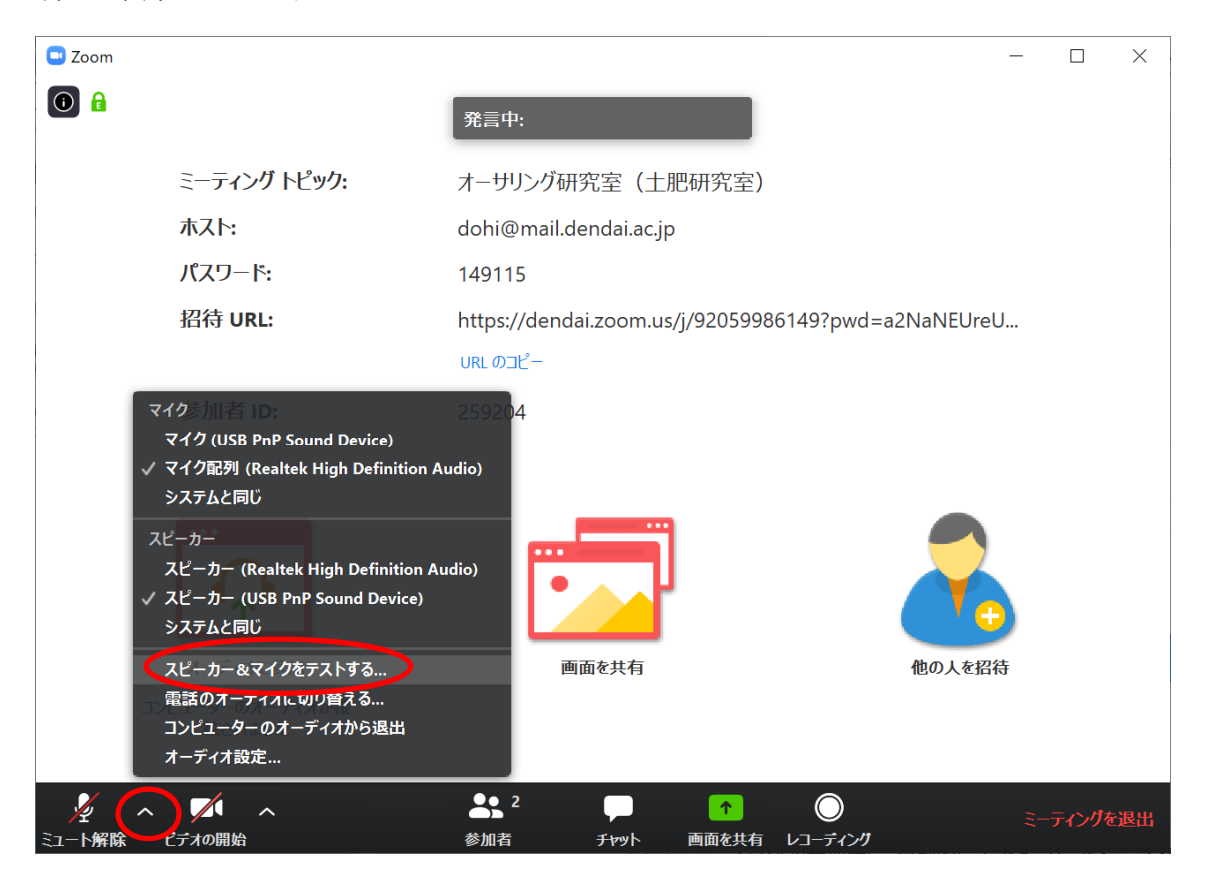

## 3.その他

(1) スピーカーのアイコンを右クリックし,「サウンドの設定を開く」をクリックし, 設定することもできます.

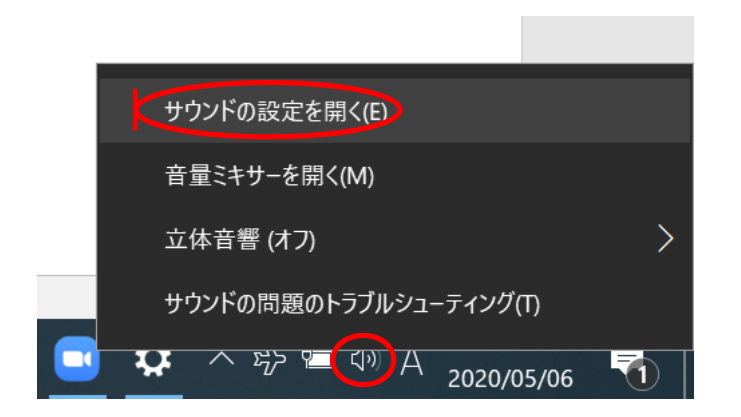

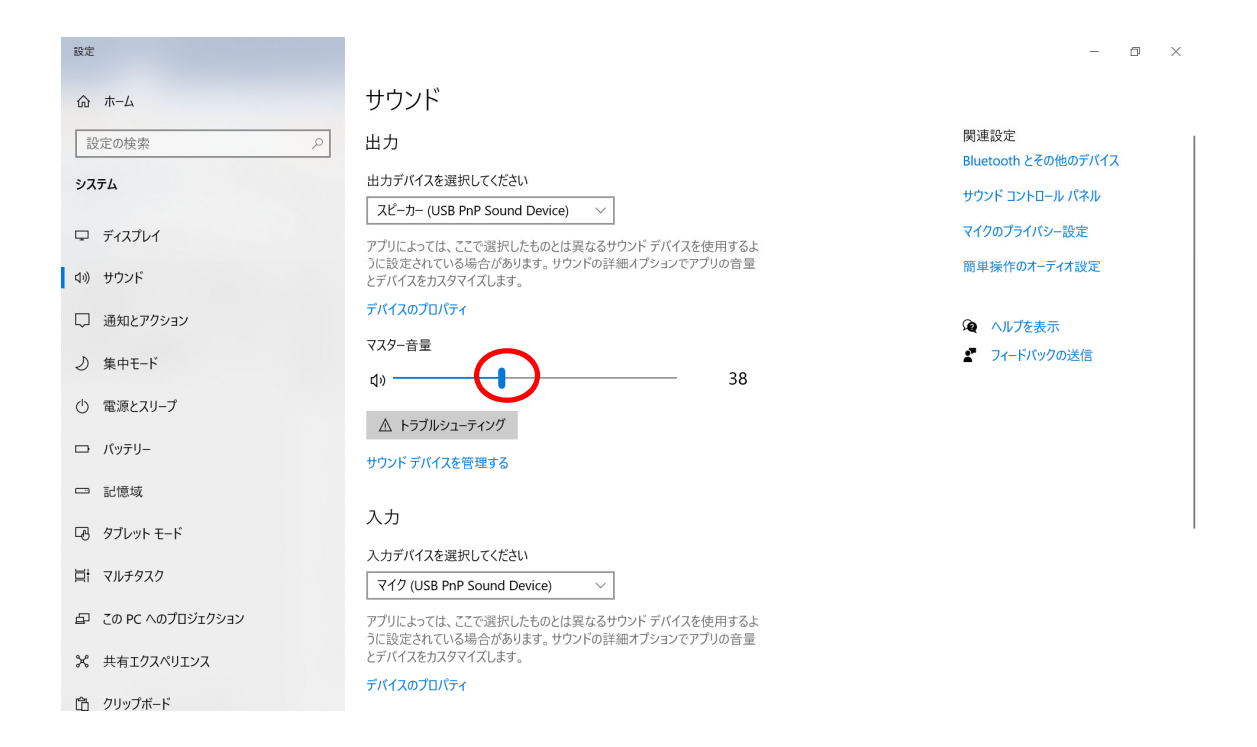

## (3) マイクは「デバイスのプロパティ」をクリックします.

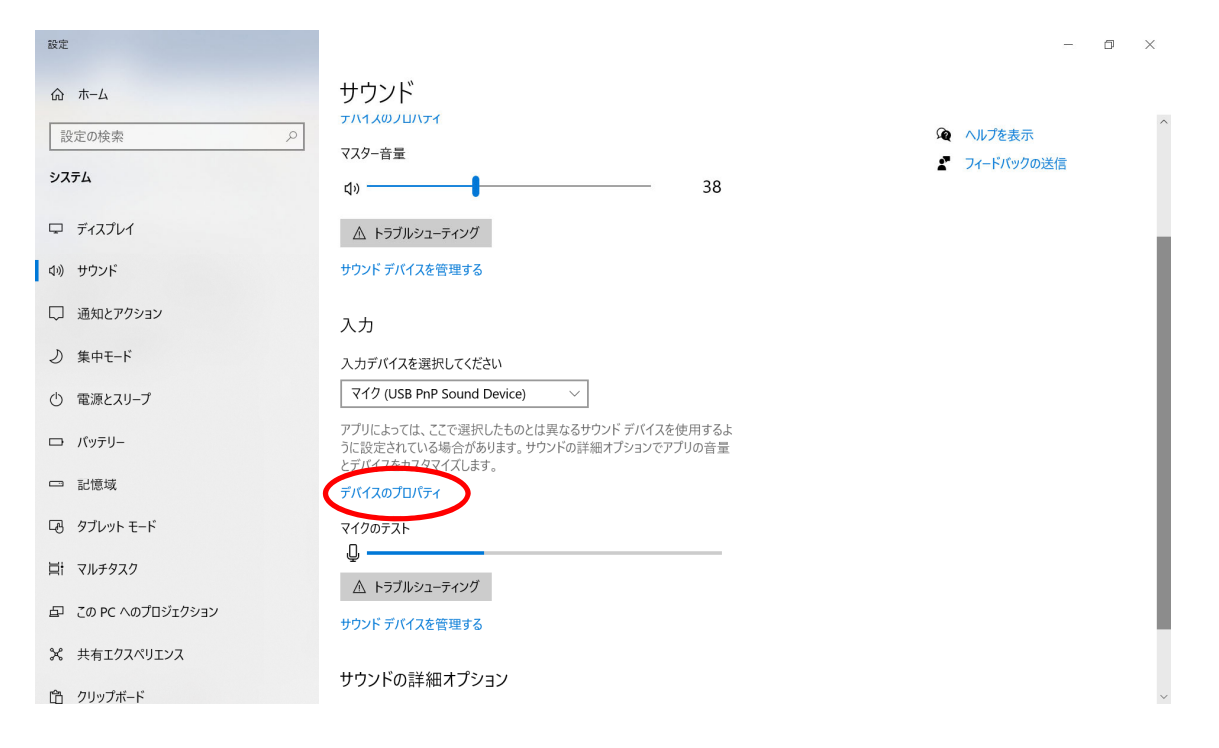

マイクの音量を調整してください.

テスト

← 設定  $\qquad \qquad =\qquad \ \ \, \oplus\qquad \ \ \times$ △ デバイスのプロパティ 関連設定  $\frac{1}{2} \sqrt{349}$ 名前の変更 追加のデバイスのプロパティ □ 無効にする ◎ ヘルプを表示 ▲ フィードパックの送信 ボリューム  $\mathbb{Q}$   $-46$ 

「←」をクリックして設定に戻ります.

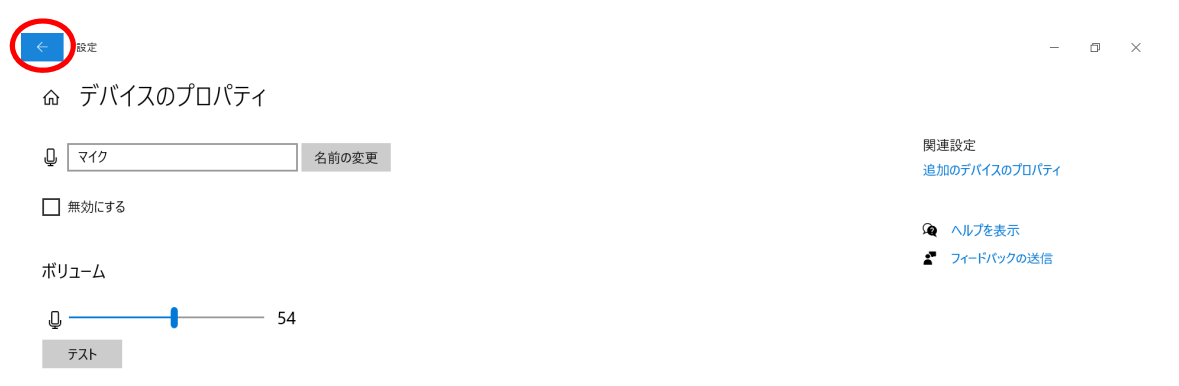

## (4) マイクは「×」をクリックし,設定のウインドウを閉じます.

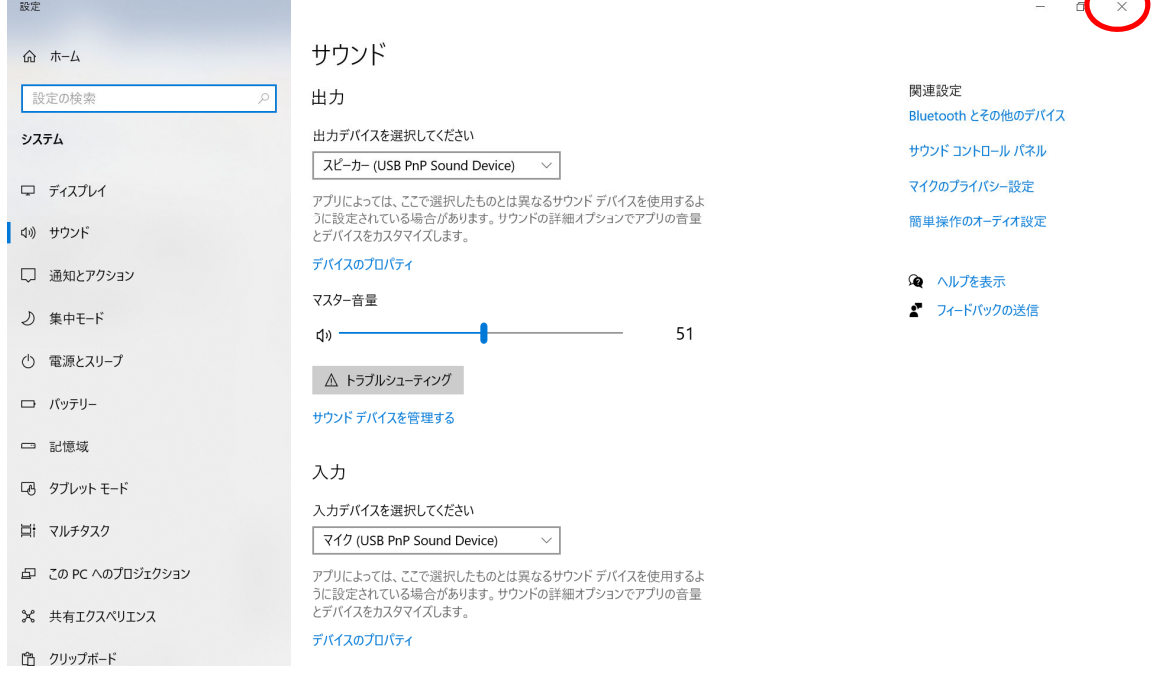